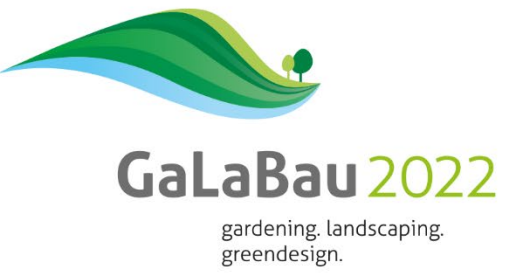

# **ANLEITUNG ZUR ONLINE-REGISTRIERUNG mit Gutscheincode und Ticketbestellung**

**Sie haben zwei Möglichkeiten, wie Sie den Ticket- und Gutscheinshop erreichen können. Dort können sich online registrieren und anhand des Gutscheincodes,ein oder mehrere Tickets kostenlos bestellen.**

• **Über die Startseite der GaLaBau 2022 unter**  [www.galabau-messe.com](http://www.galabau-messe.com/) und klicken dann auf "Der Ticket- und **GutscheinShop ist geöffnet!"**

**oder**

• **rufen Sie die [www.galabau-messe.com/gutschein](http://www.galabau-messe.com/gutschein) auf.**

### **Sie können sich nun über zwei Arten registrieren und Tickets bestellen.**

- **A.** Per Klick auf ..Ticket kaufen" oder
- **B.** "Gutschein einlösen**"**

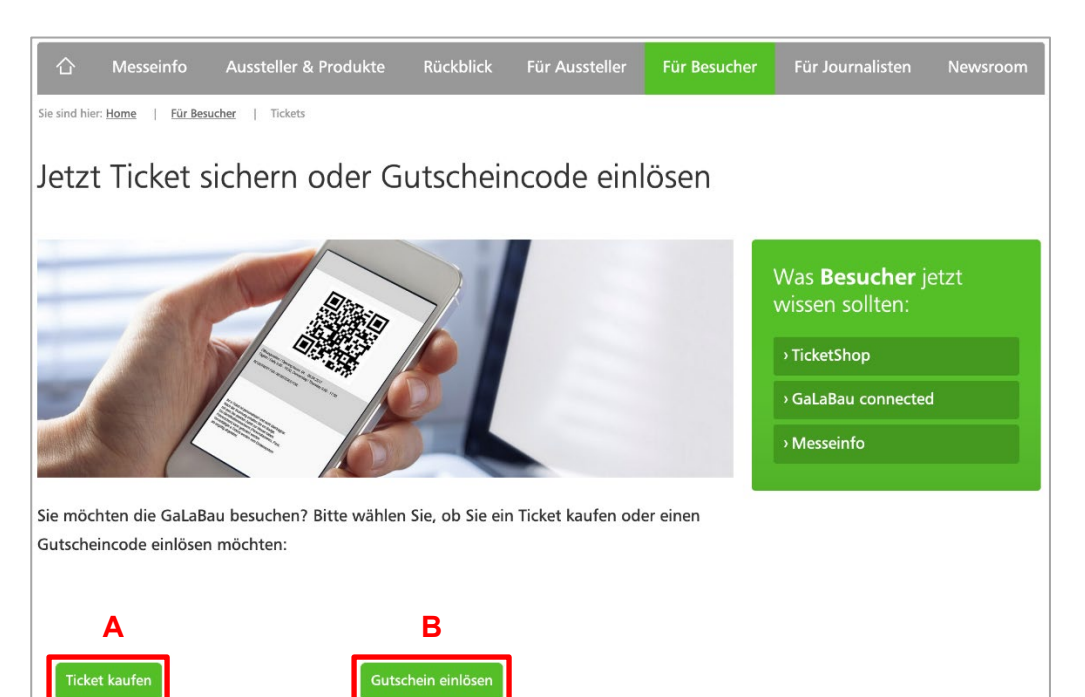

#### **Ideeller Träger**

**Honorary Sponsor Bundesverband Garten-**Landschafts- und Sportplatzbau e.V. Alexander-von-Humboldt-Straße 4 53604 Bad Honnef Germany Germany<br>T +49 22 24 77 07-0 F +49 22 24 77 07-77 bgl@galabau.de www.galabau.de

#### Veranstalter

Organizer NürnbergMesse GmbH Messezentrum 90471 Nürnberg Germany<br>T +49 9 11 86 06-0 F +49 9 11 86 06-82 28 galabau@nuernbergmesse.de www.galabau-messe.com

#### **Vorsitzender des Aufsichtsrates**

**Chairman of the Supervisory Board** Marcus König -<br>Oberbürgermeister der Stadt Nürnberg<br>Lord Mayor of the City of Nuremberg

Geschäftsführer **CEOs** Prof. Dr. Roland Fleck Peter Ottmann

Registergericht **Registration Number** HRB 761 Nürnberg

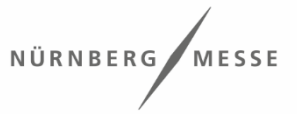

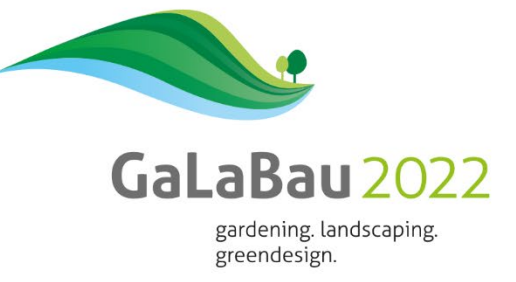

# **Variante A**

1. Klicken Sie auf "Ticket bestellen".

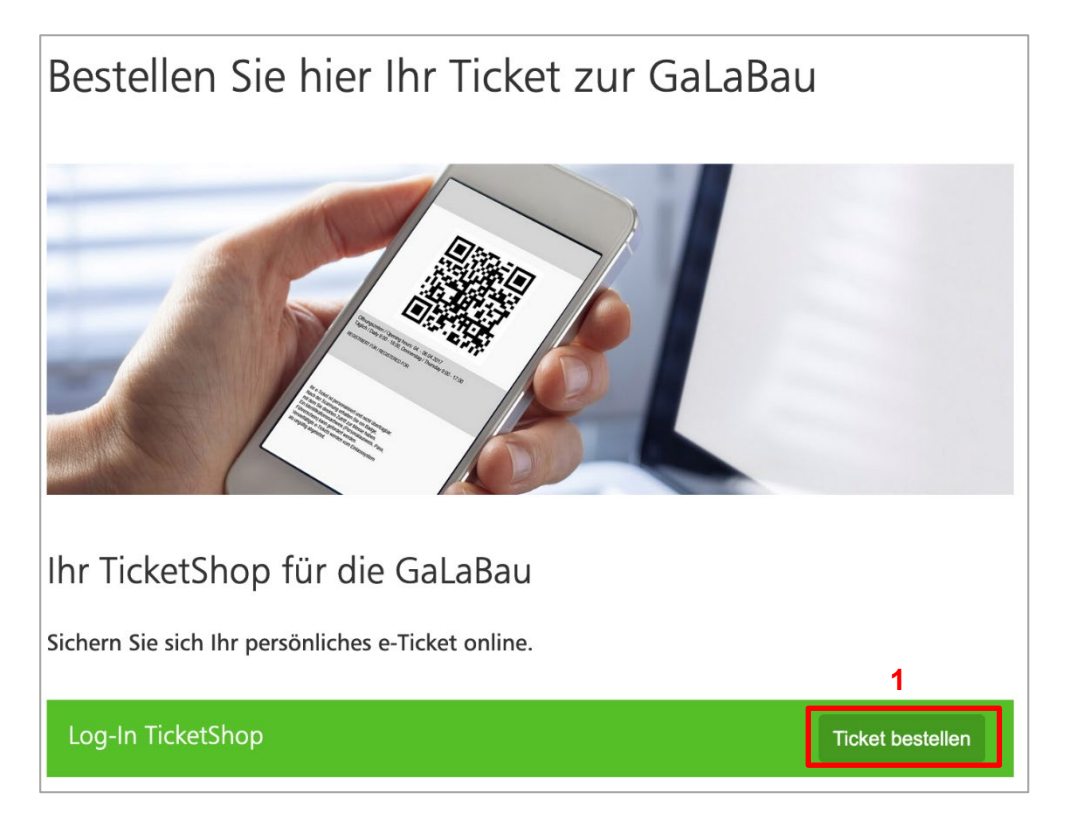

- 2. Klicken Sie nun auf "Gutschein".
- 3. Geben Sie jetzt Ihren Gutscheincode ein.

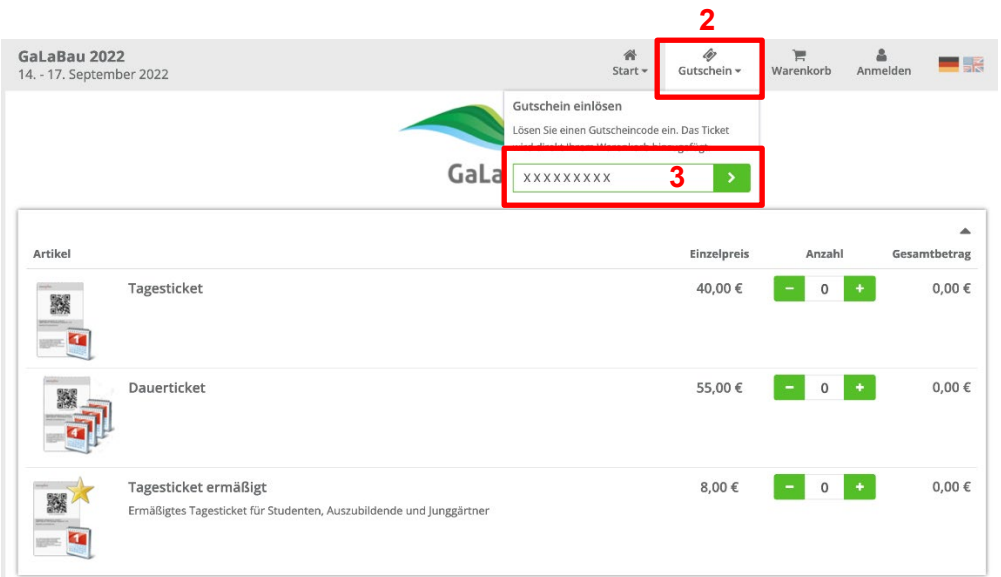

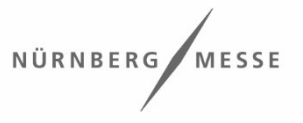

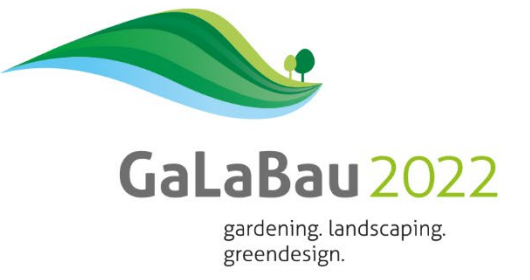

- 4. Der Gutscheincode wird nun auf Gültigkeit geprüft.
- 5. Wenn Sie mehrere kostenlose Tickets bestellen möchten, dann klicken Sie auf "Weiteren Gutscheincode eingeben".

**Hinweis:** Wiederholen Sie diesen Schritt so oft, wie Sie kostenlose Tickets benötigen und geben Sie dabei immer den gleichen Gutscheincode ein. Pro Bestellvorgang können maximal 20 Tickets bestellt werden. Falls Sie zusätzliche Tickets benötigen sollten, dann schließen Sie den Bestellvorgang ab. Loggen Sie sich erneut ein und starten Sie eine neue Bestellung.

- 6. Der Warenkorb zeigt die Anzahl der von Ihnen generierten Tickets an. Zuviel erstellte Tickets können Sie dort wieder entfernen.
- 7. Wenn Sie die gewünschte Anzahl von Tickets generiert haben, klicken Sie auf .Weiter".

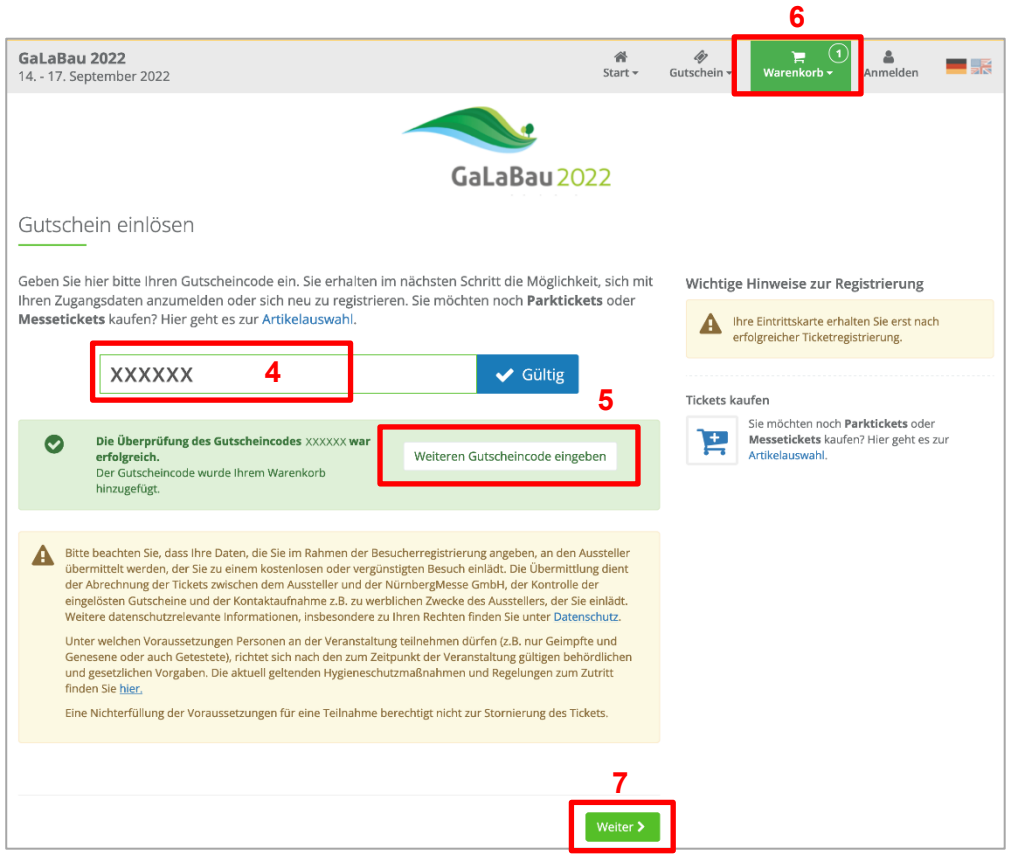

### w**eiter auf Seite 6 mit Einloggen oder als Neukunde registrieren**

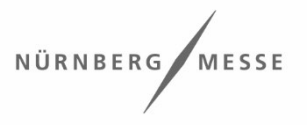

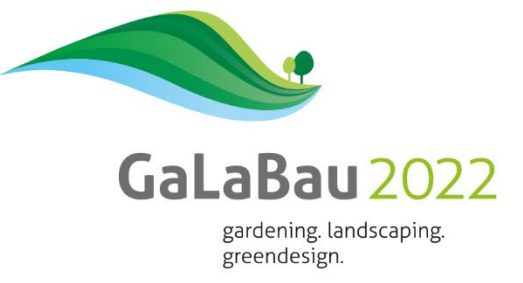

# **Variante B**

1. Klicken Sie auf "Hier einlösen".

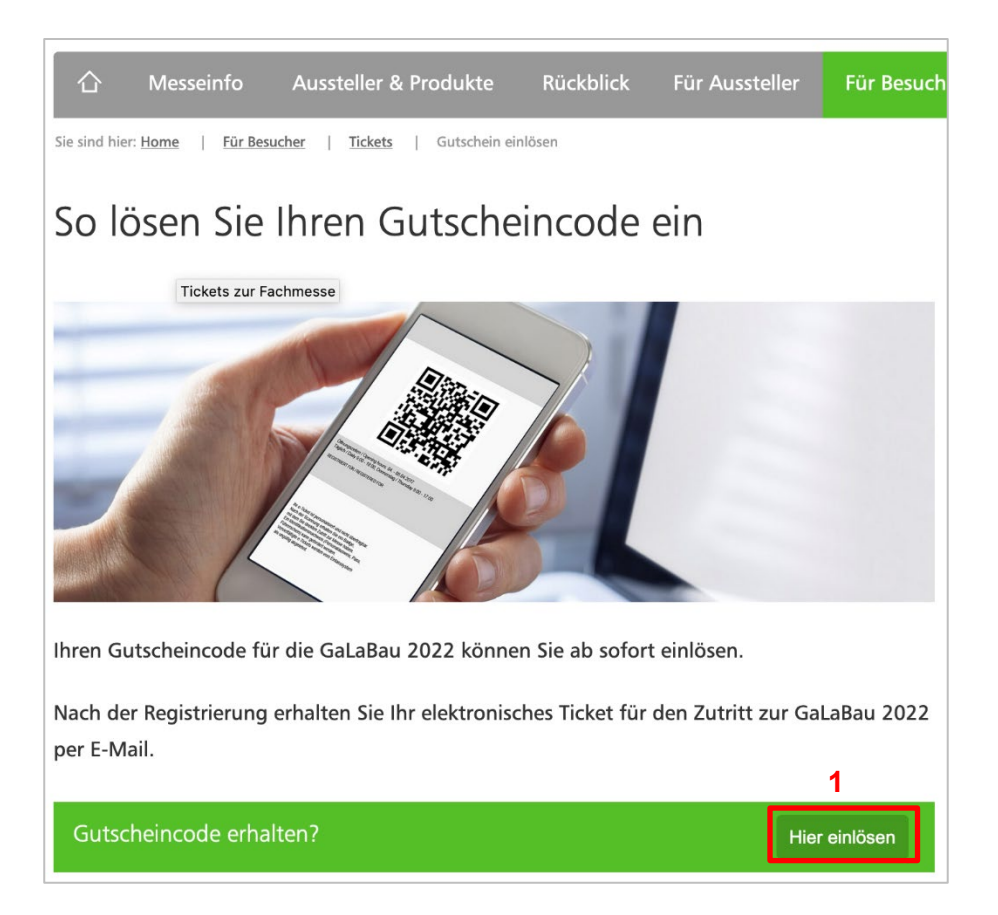

- 2. Geben Sie jetzt Ihren Gutscheincode ein.
- 3. Der Gutscheincode wird nun auf Gültigkeit geprüft.
- 4. Wenn Sie mehrere kostenlose Tickets bestellen möchten, dann klicken Sie auf "Weiteren Gutscheincode eingeben".

**Hinweis:** Wiederholen Sie diesen Schritt so oft, wie Sie kostenlose Tickets benötigen und geben Sie dabei immer den gleichen Gutscheincode ein. Pro Bestellvorgang können maximal 20 Tickets bestellt werden. Falls Sie zusätzliche Tickets benötigen sollten, dann schließen Sie den Bestellvorgang ab. Loggen Sie sich erneut ein und starten Sie eine neue Bestellung.

- 5. Der Warenkorb zeigt die Anzahl der von Ihnen generierten Tickets an. Zuviel erstellte Tickets können Sie dort wieder entfernen.
- 6. Wenn Sie die gewünschte Anzahl von Tickets generiert haben, klicken Sie auf "Weiter".

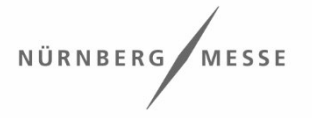

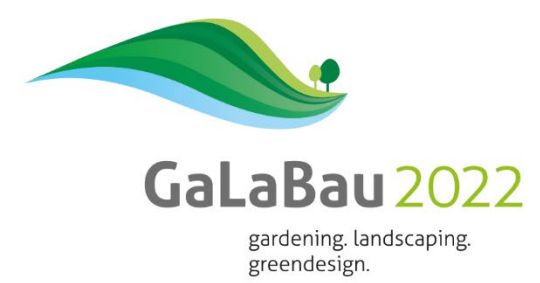

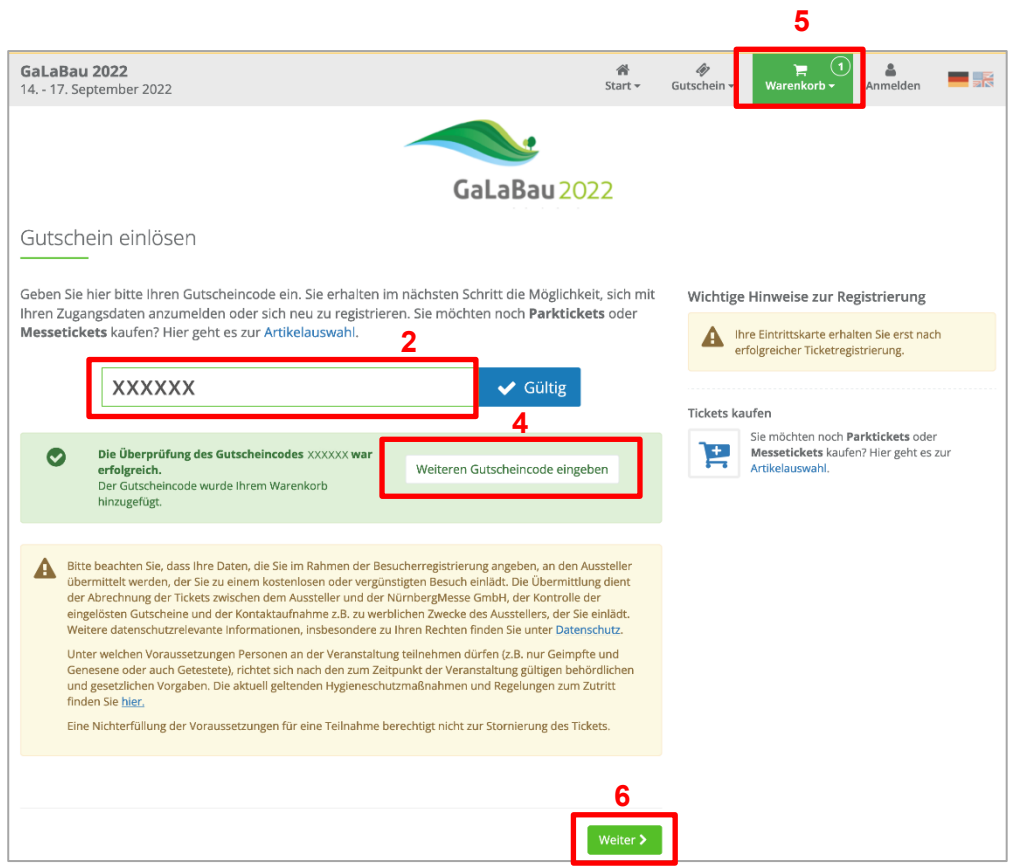

### w**eiter auf Seite 6 mit Einloggen oder als Neukunde registrieren**

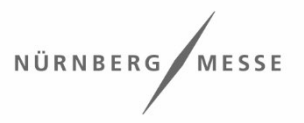

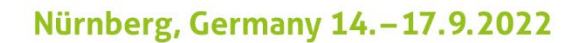

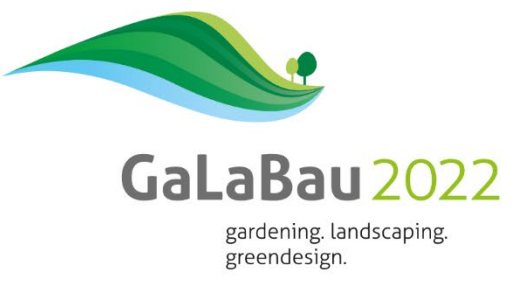

## **Einloggen oder als Neukunde registrieren**

1. Falls Sie schon über ein Benutzerkonto verfügen, loggen Sie sich mit Ihrem Passwort ein. **weiter auf Seite 7 mit Personalisierung der Tickets**

**Hinweis:** Überprüfen auf der folgenden Seite Ihre persönlichen Daten auf Aktualität und Richtigkeit.

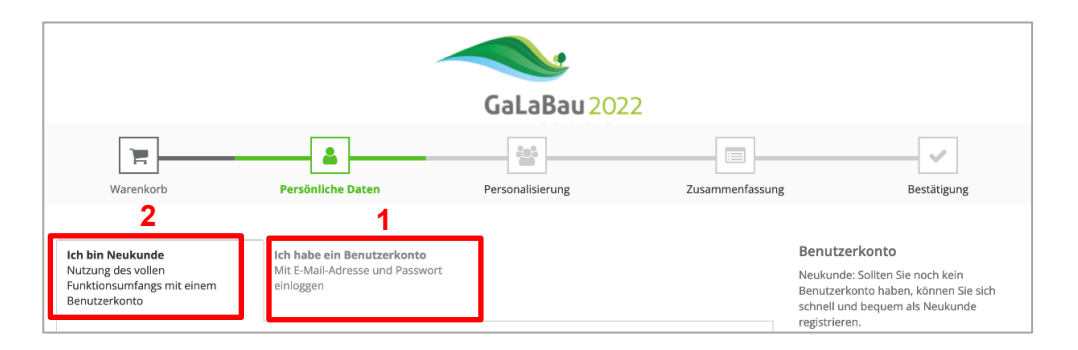

- 2. Erstellung eines neuen Benutzerkontos: Hierzu auf "Ich bin Neukunde" klicken.
- 3. Als Bestellperson geben Sie Ihre E-Mail-Adresse ein und legen ein Passwort fest. Im nächsten Schritt hinterlegen Sie Ihre persönlichen Daten, um Ihr Profil vollständig anzulegen.

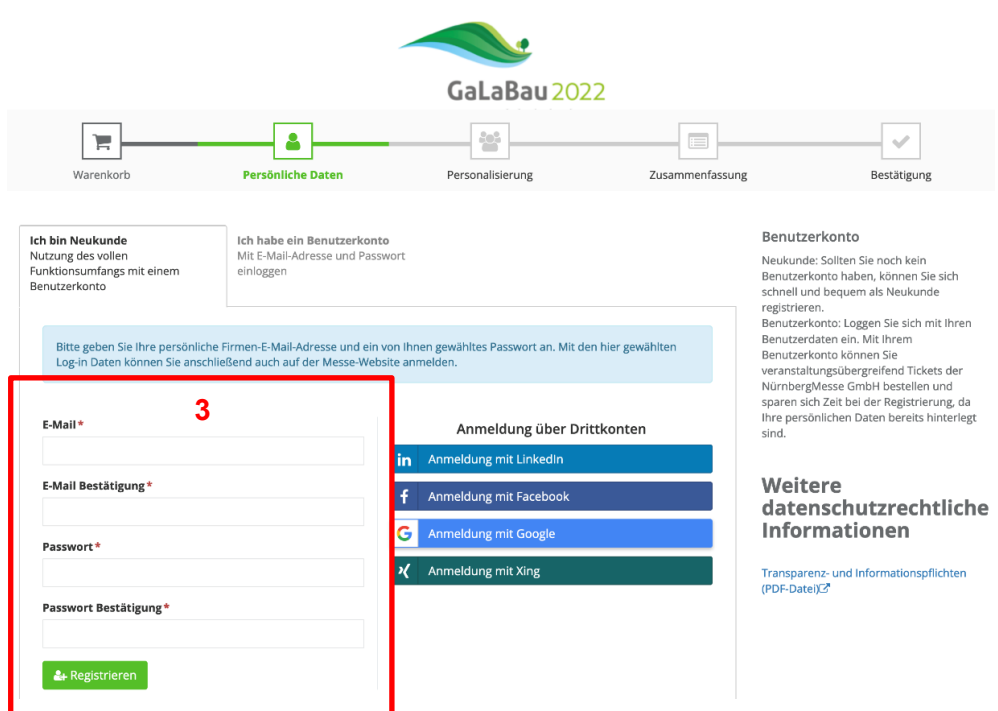

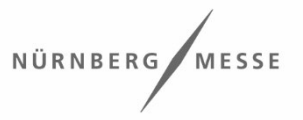

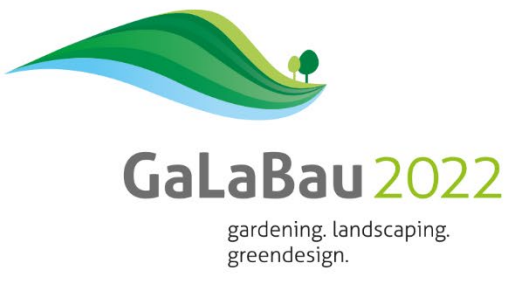

# **Personalisierung der Tickets**

- 1. Auf der linken Seite sehen Sie Ihre generierten Tickets. Jedes Ticket müssen sie auf der rechten Seite einzeln personalisieren.
- 2. Wenn Sie ein Ticket für sich selber benötigen, klicken Sie hier "Dieses Ticket ist für mich". Dadurch werden Ihre Daten aus Ihrem Benutzerprofil übernommen. Beantworten Sie anschließend alle Fragen. Nur "Interessiert an" ist keine Pflichtangabe.
- 3. Alle Tickets, die für jemand anderen personalisiert werden sollen, erstellen Sie mit einem Klick auf "Für jemand anderen" und geben die Daten des Teilnehmers an, wenn Sie hierzu eine Bevollmächtigung besitzen. Sie beantworten auch hier die Fragen.

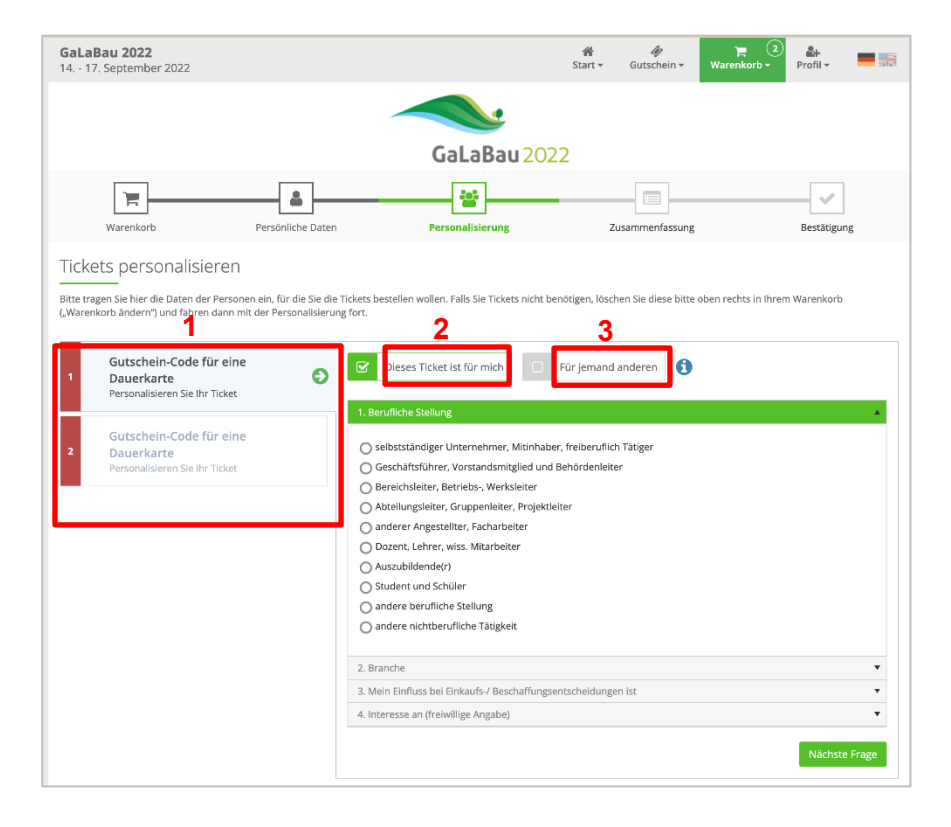

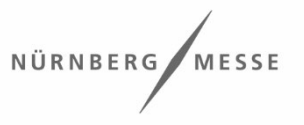

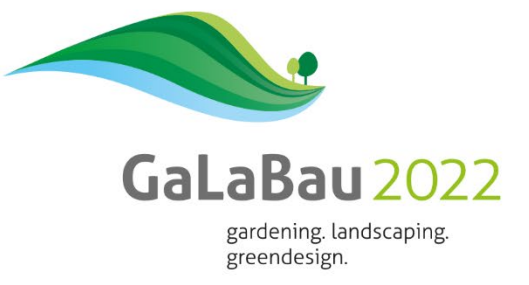

## **Zusammenfassung & Bestätigung**:

4. Nach erfolgreicher Personalisierung der Tickets gelangen Sie mit einem Klick auf "Weiter" zur Zusammenfassung Ihrer Angaben. Nach Überprüfung und Abschluss der Registrierung können die Tickets im Anschluss heruntergeladen werden und Sie erhalten diese zusätzlich automatisch per E-Mail.

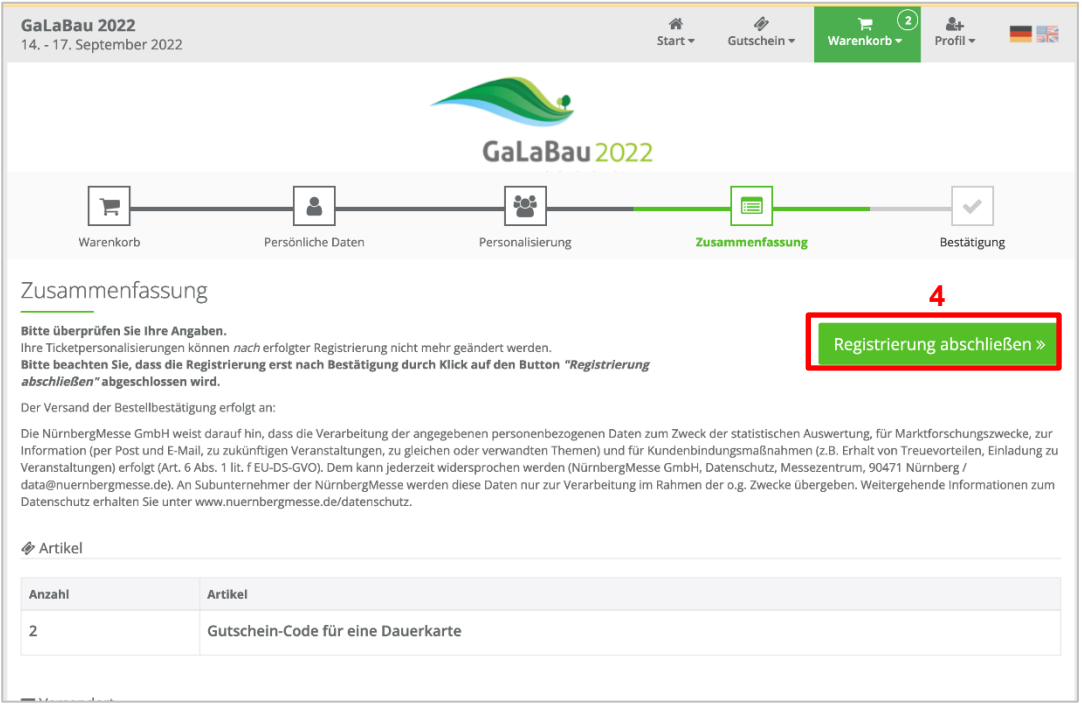

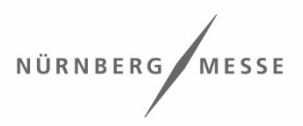